# **Récupérer des notices dans Célinat pour alimenter son logiciel documentaire (PMB)**

#### **1 – Se connecter sur la base de mutualisation : <http://docs.ac-toulouse.fr/celinat>**

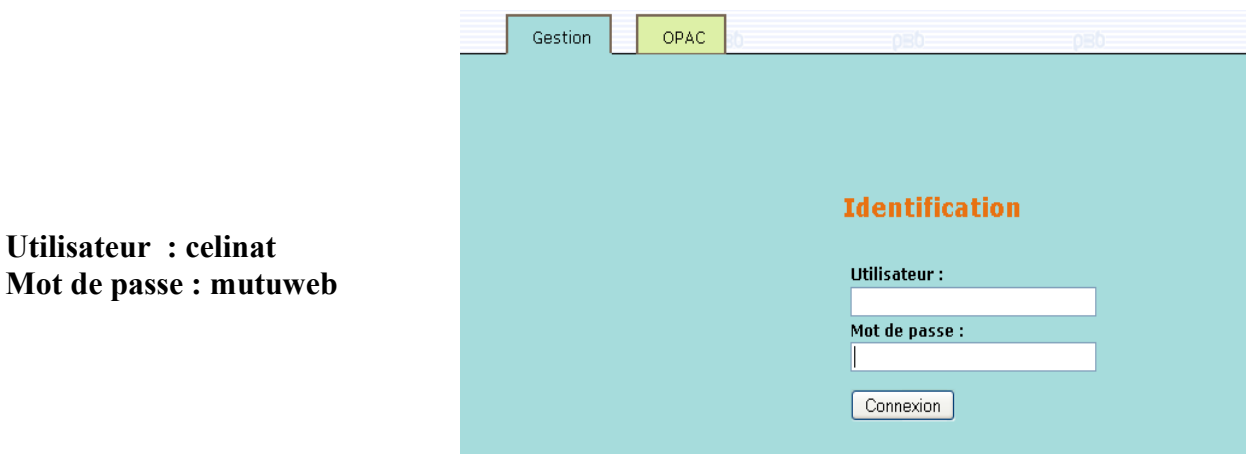

# **2 - Cliquer sur l'onglet catalogue > panier > gestion :**

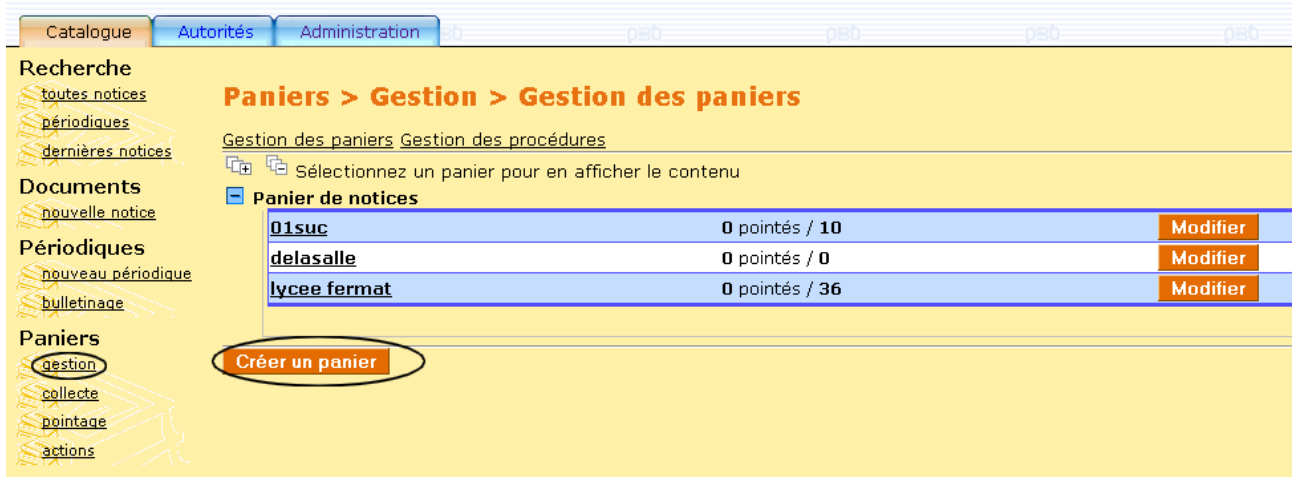

# **créer un panier de notices :**

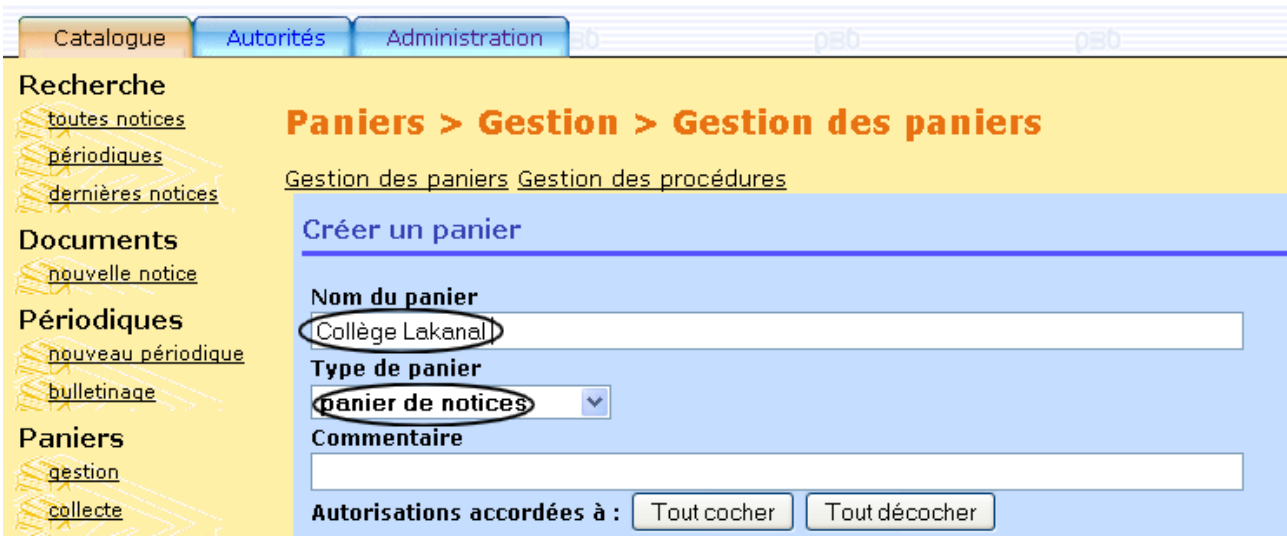

## **3 – Constituer le contenu du panier :**

**Deux possibilités conseillées pour importer les notices :** 

● **Par mots clés :choisir « recherche multicritères » puis « mots clés »**

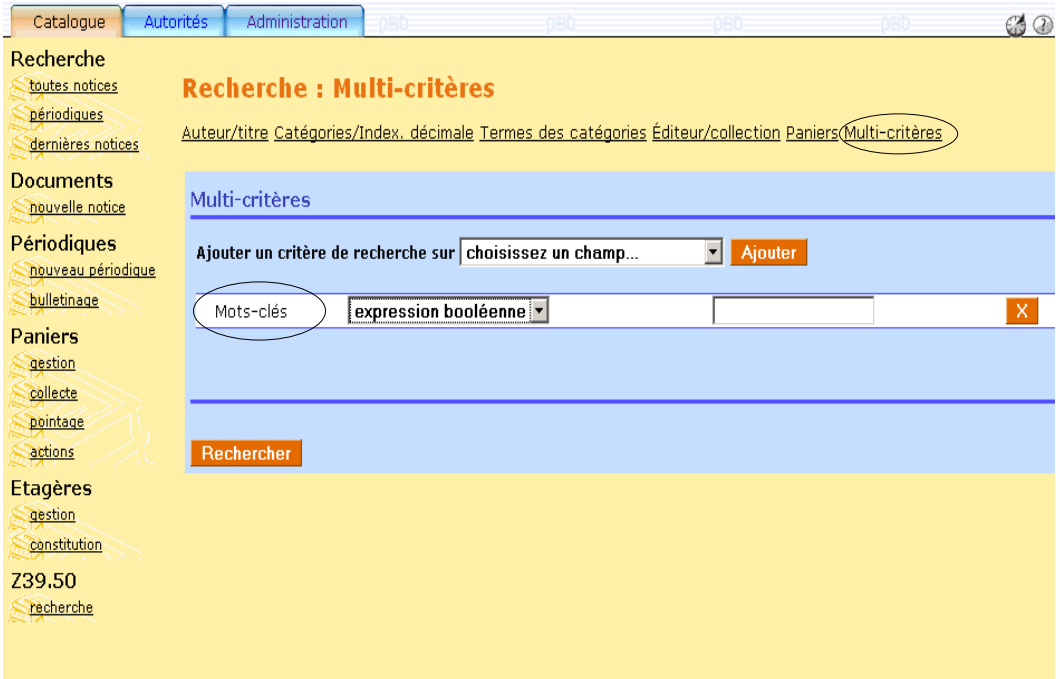

● **Ou en sélectionnant le niveau de son établissement :**

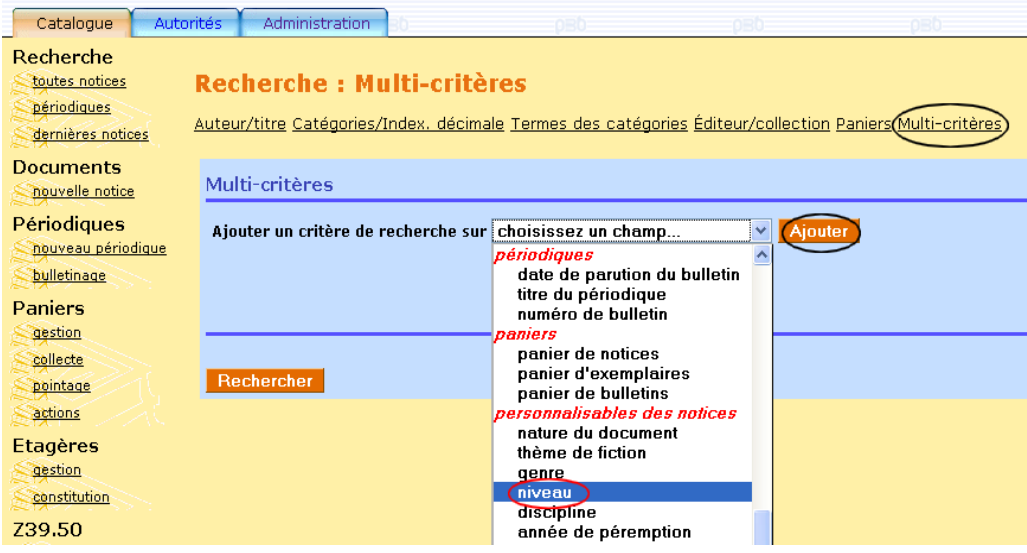

**Sélectionner le niveau et cliquer sur le bouton rechercher pour valider votre recherche :**

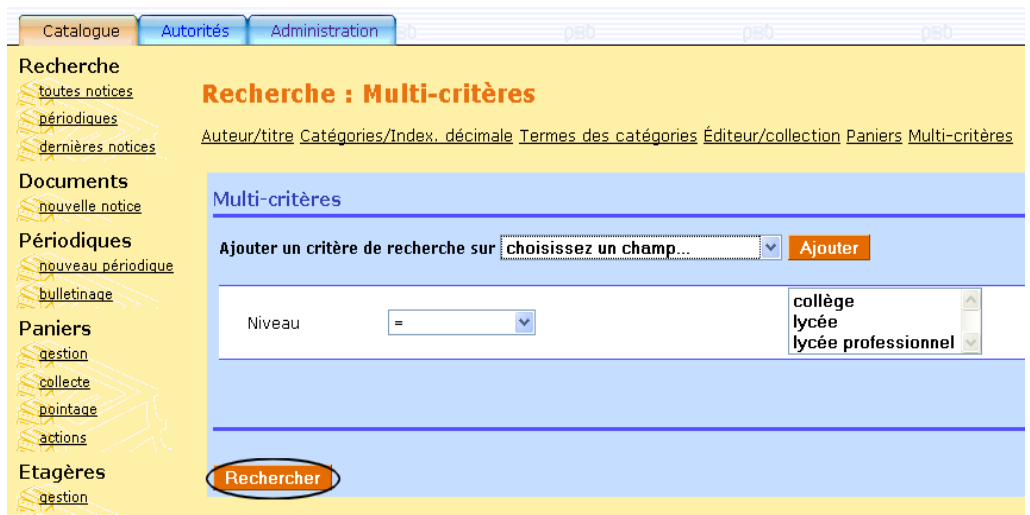

*[NB : il est possible d'importer la totalité des notices dans votre base (en utilisant l'astérisque pour la recherche )]*

**A l'affichage de la page de résultats, cliquer sur l'icône panier puis ajouter au panier préalablement créé :**

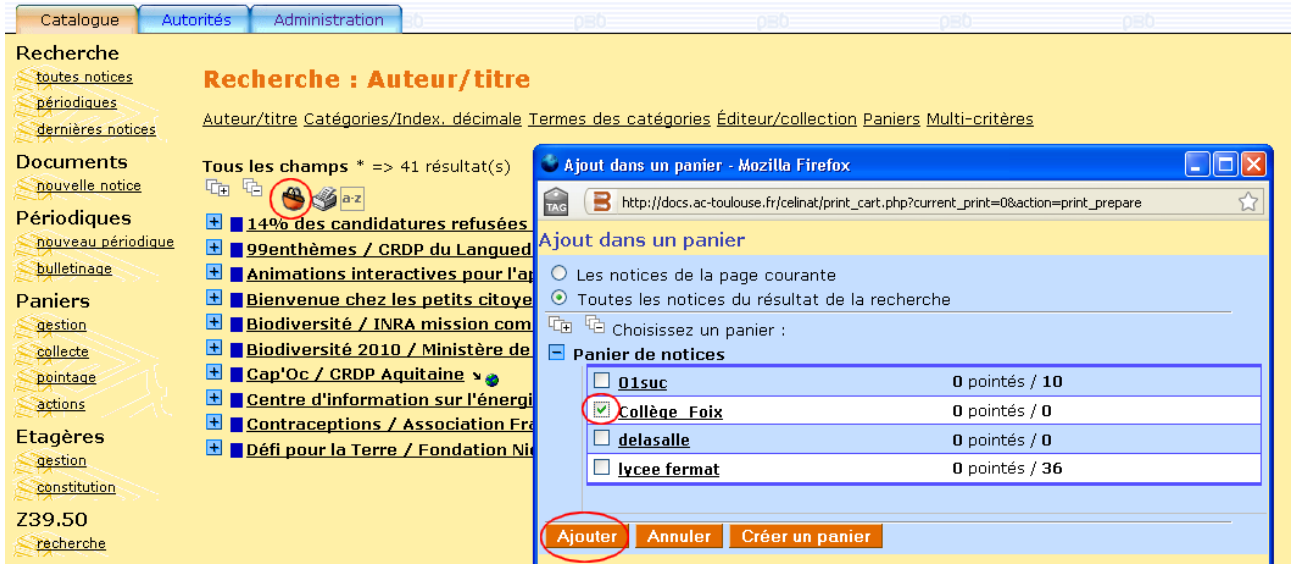

**4 – Exporter le contenu du panier :** 

**Dans l'onglet catalogue > panier > actions > export >cliquer sur le nom du panier à exporter :**

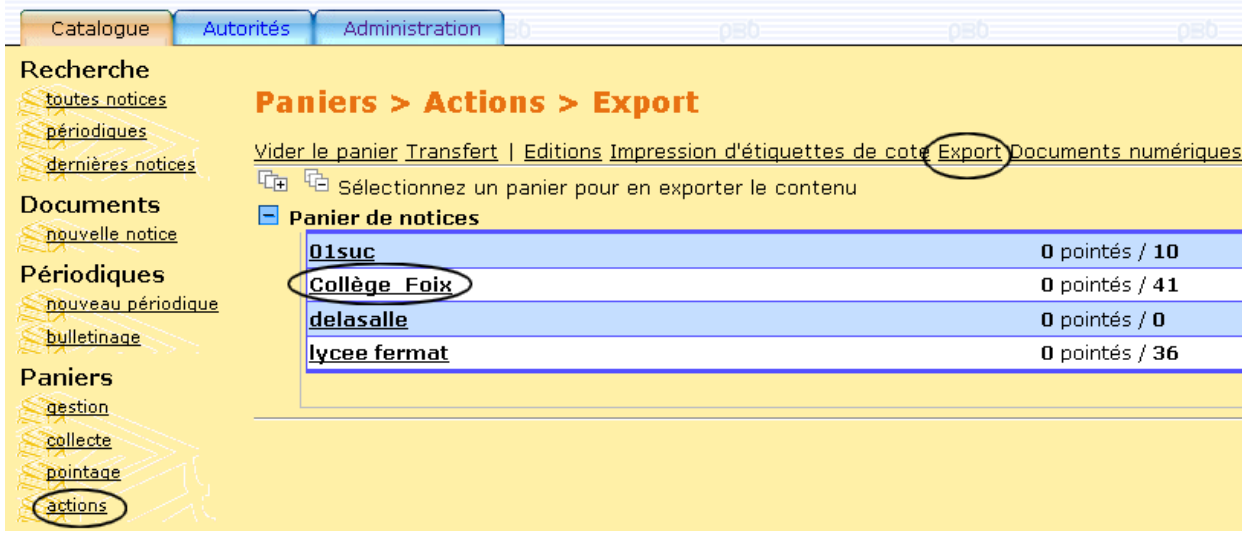

**Choisir les « éléments non pointés », le type d'export unimarc iso2709 puis cliquer sur exporter :**

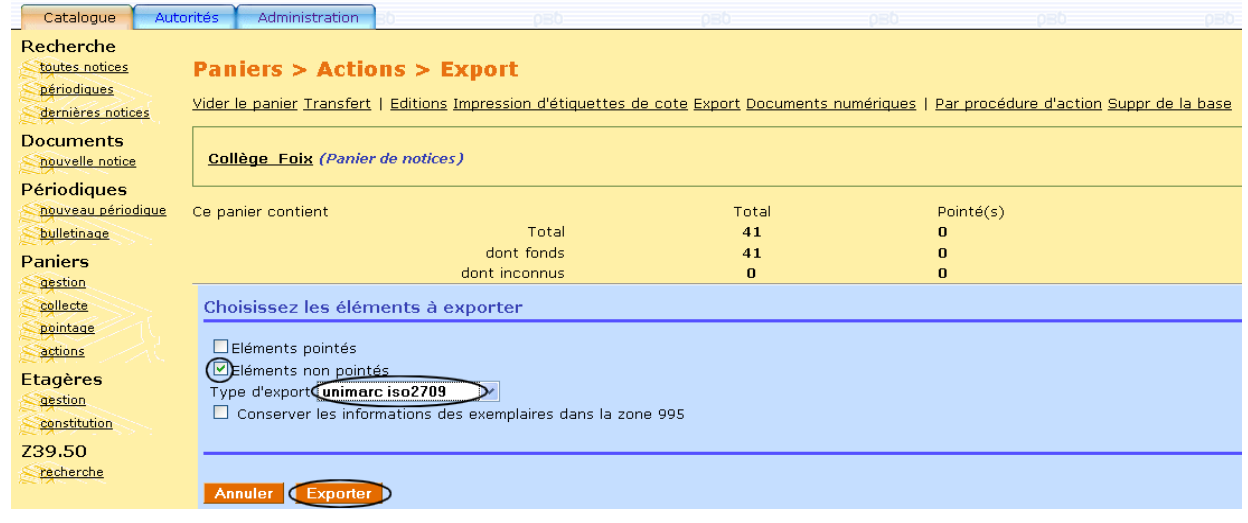

**Cliquer sur le bouton** 

Terminer l'étape de conversion

**Le contenu de votre panier est maintenant enregistré dans vos documents.**

- **5 Supprimer le panier dans Célinat**
- **6 Importer les notices dans la base locale de l'établissement :**

 **Connectez-vous sur votre base**

**Lors du premier import, créez un statut Célinat : administration > notices > statuts > ajouter un statut**

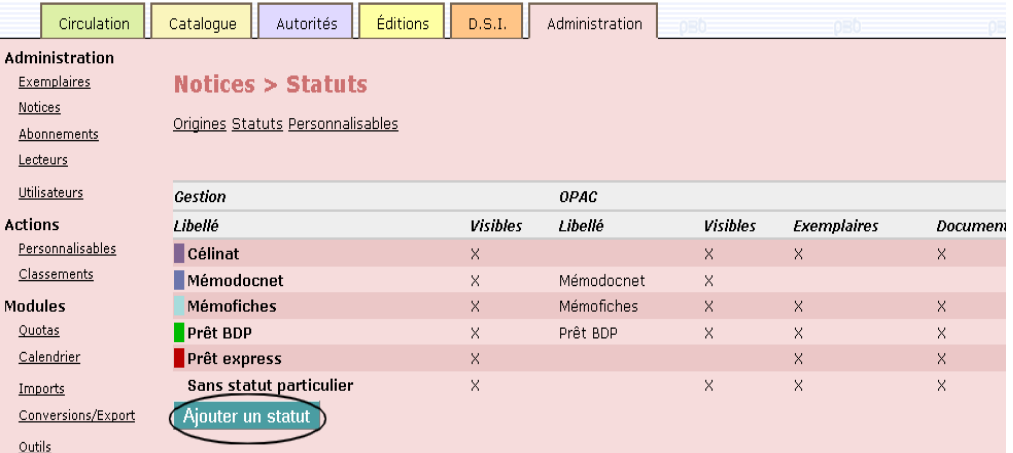

**Importer les notices : onglet administration > imports > notices unimarc :**

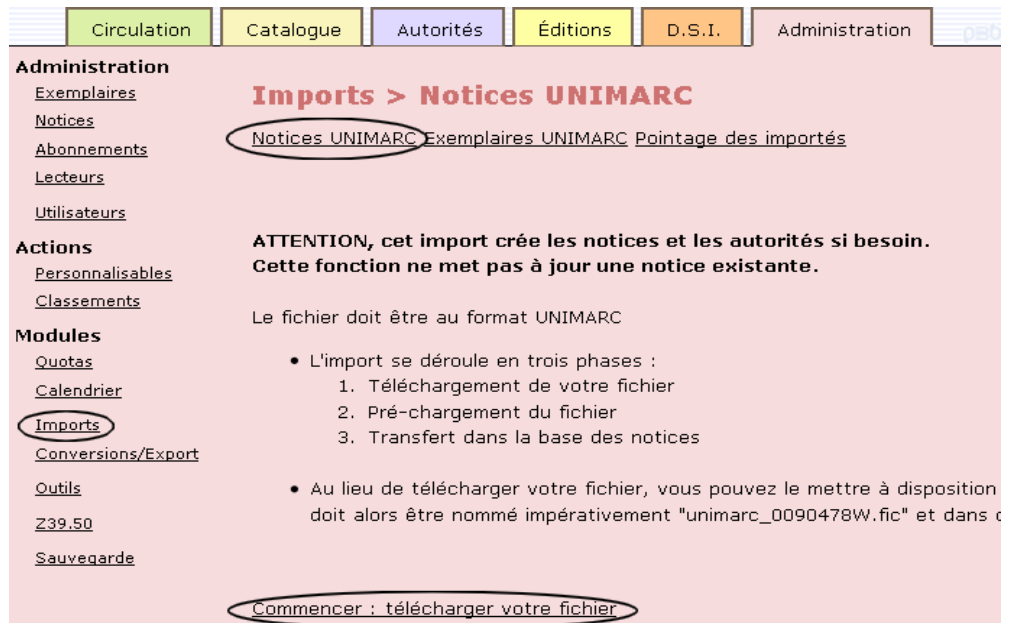

**Très important pour les mises à jour : sélectionnez le statut Célinat, cela permet d'identifier les notices, de les sélectionner et de les supprimer avant chaque nouvel import :**

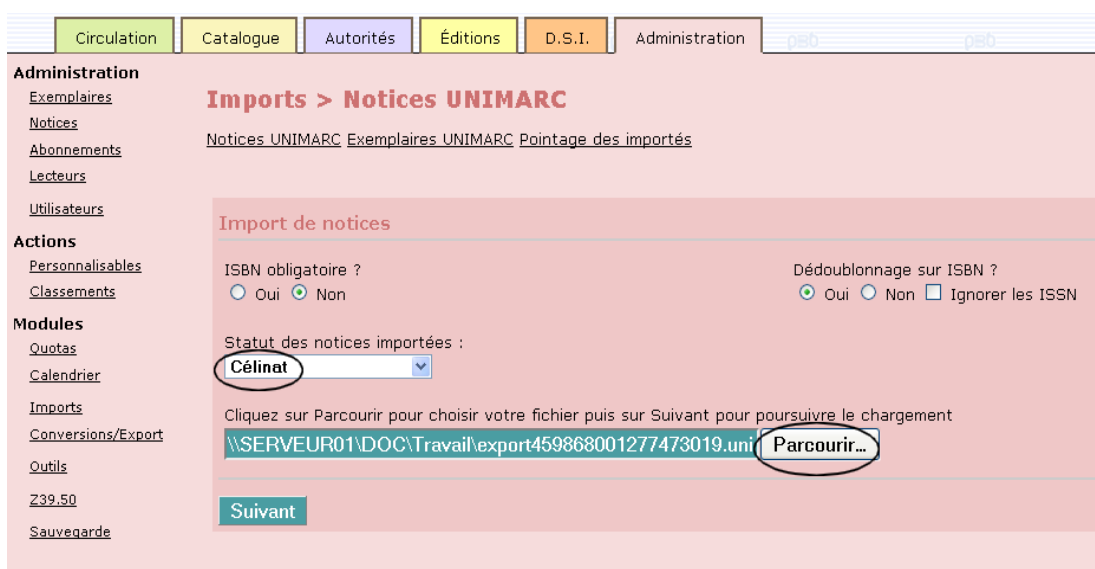

**Un message de confirmation apparaît.** 

**Pensez à faire des mises à jours régulièrement et participez à la mutualisation en saisissant directement vos propres notices de sites sur Célinat.**